## Davis School District Instructions to Request New my.DSD Guardian Account

- 1. Open your Web Browser
- 2. Go to www.davis.k12.ut.us

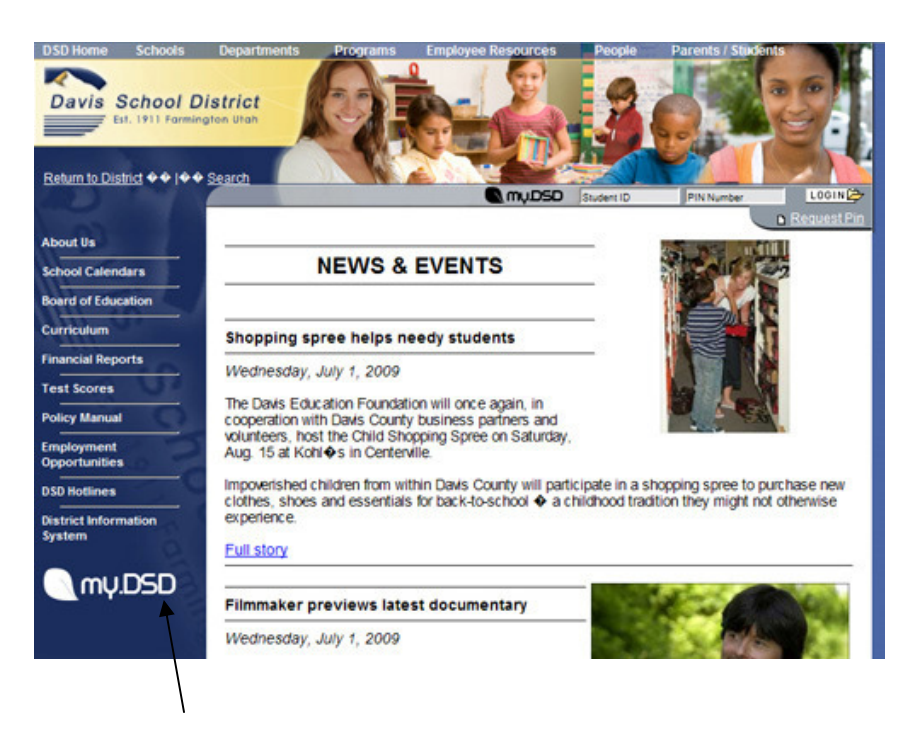

3. Click on the my.DSD Link on left hand menu, routing you to the new my.DSD page.

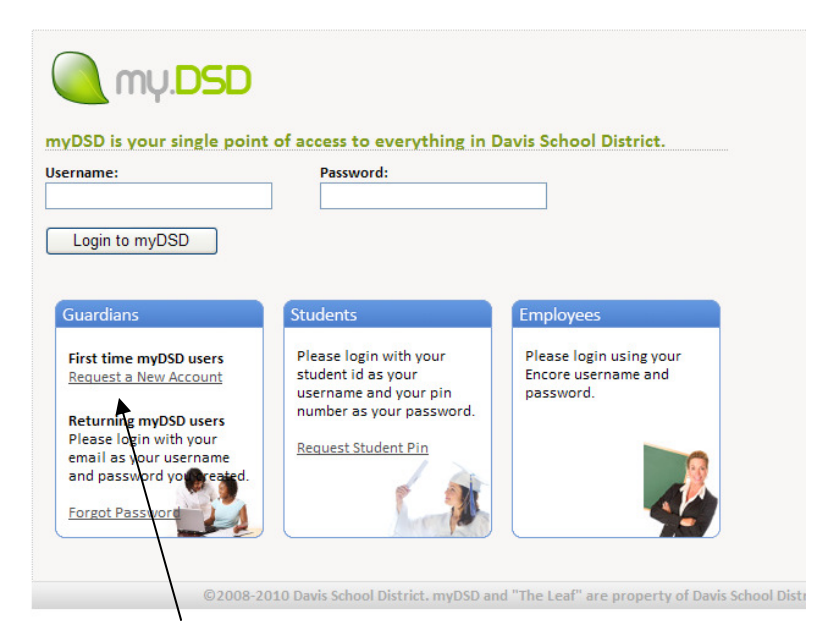

4. Click on Request a New Account

## Step 1: Type in your student's ID

Type in your student's Pin

(If you lack this information please call technical support at 801-402-5600)

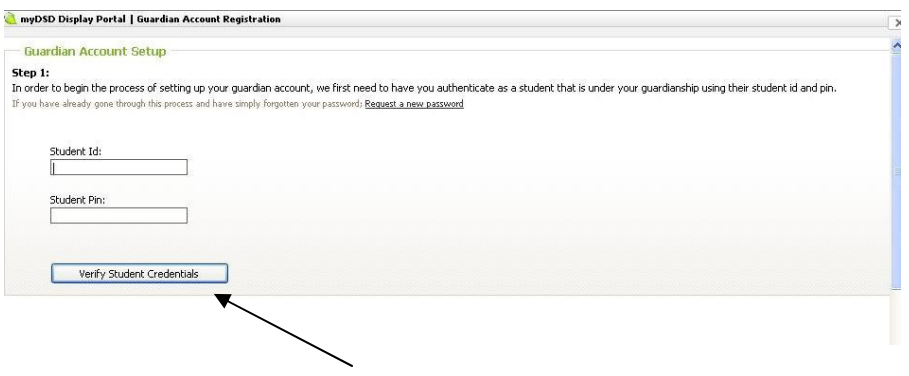

Click on Verify Student Credentials

Step 2: Fill in the radio button next to your name in the list displayed.

Step 3: Type the last four digits of your social security number (Your social security number must be on file with your child's school).<br>No nyDSD Display Portal I Guardian Account Registration

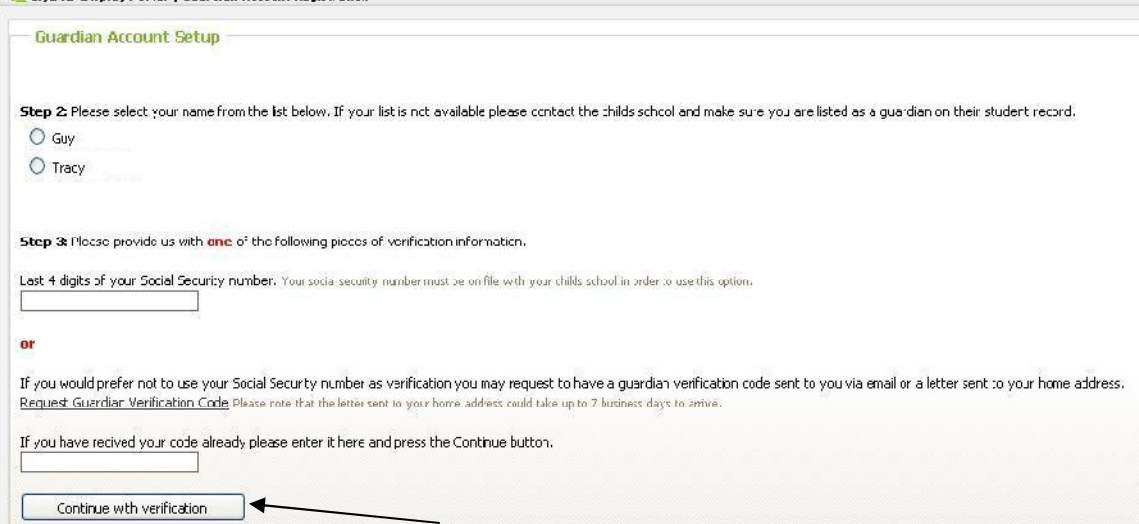

Click on Continue with verification button. This will take you to step 4.

OR: you may click Request a Guardian Verification Code and have a code sent to you via email or a letter sent to your home address. Once you have received your verification code, follow the steps as outlined in the verification email or letter you receive to complete the Guardian account setup. You will end up at step 4.

Step 4: Provide the following information:

Type your Email address in both the Email Address and Confirm Email Address boxes. (This will be your username when using your guardian account)

Type a password of at least 6 characters into the Password and Confirm Password boxes.

Select Challenge Question #1 and type your answer. Select Challenge Question #2 and type your answer.

## In myDSD Display Portal | Guardian Account Registration

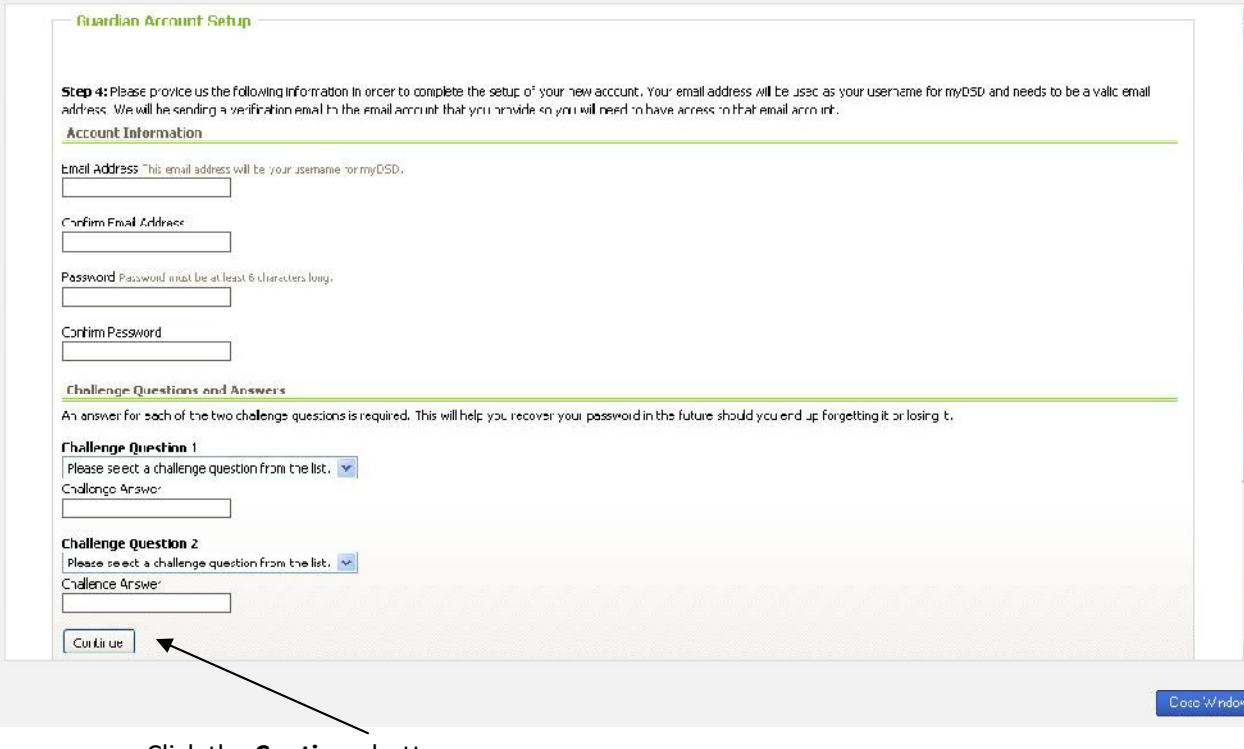

- Click the Continue button
- 5. A confirmation email will be sent to the email account you entered. Open the email when it arrives and click on the link provided within the email. You will then be informed that your account is activated.

The my.DSD website will become the new Student Information System. Your creation of this account will continue to benefit you as your student moves through the educational experience with Davis School District.